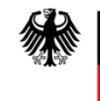

Bundeszentralamt für Steuern

# Elektronische Meldung nach § 45d Absatz 3 EStG - Registrierungsanleitung -

Stand: Juni 2019

# Inhaltsverzeichnis

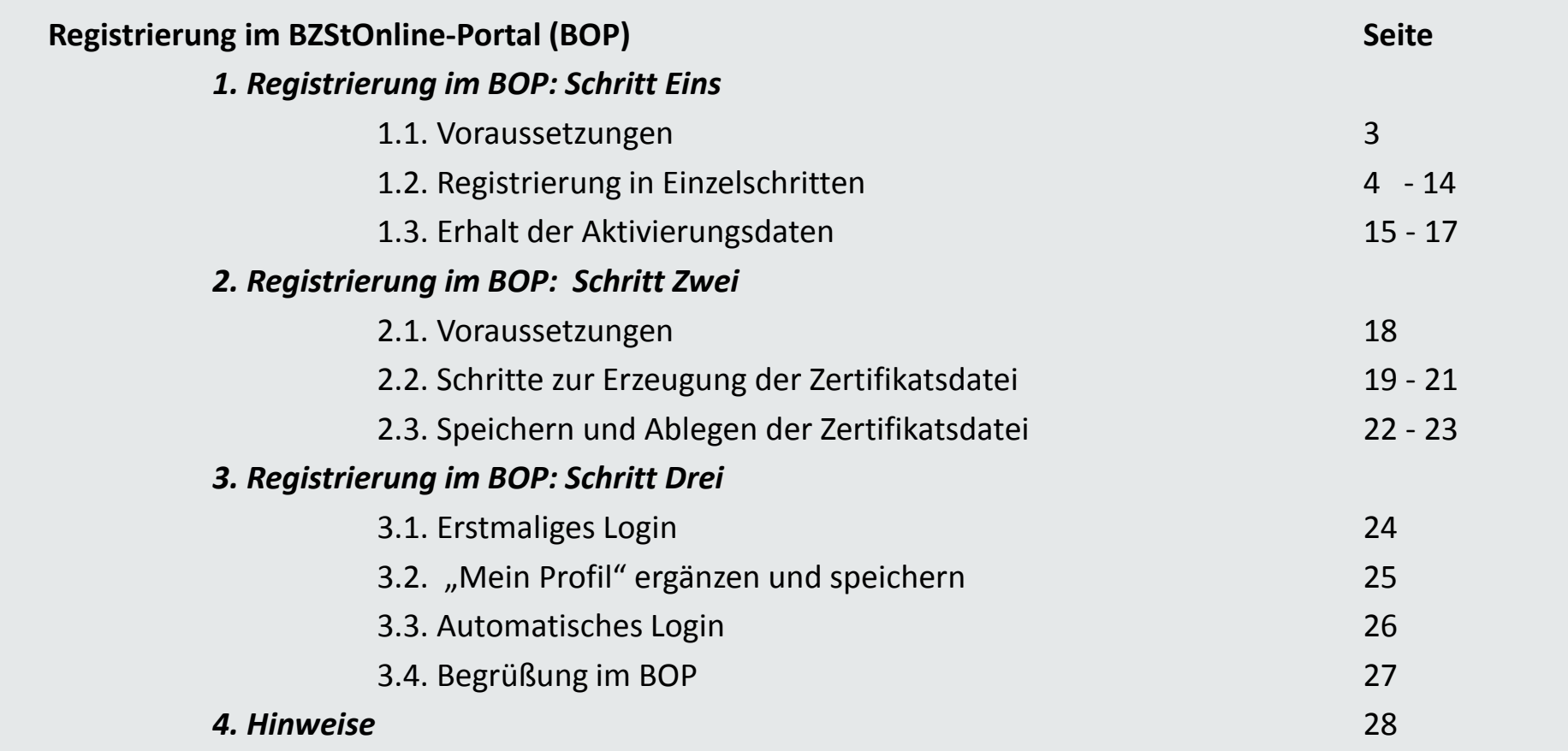

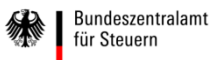

- <span id="page-2-0"></span>**1. Registrierung im BOP: Schritt Eins**
- **1. Voraussetzungen**
- **1. Sie haben Ihre BZSt-Nummer bereits per Post erhalten.**
- **2. Sie haben Ihr BZSt-Geheimnis bereits per E-Mail erhalten.**

Sollten Ihnen diese Daten nicht oder nicht mehr vorliegen, fordern Sie diese bitte über die technische Hotline 0228/406-4538 oder unter Nutzung des Kontaktformulars des BZSt an.

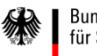

#### **1.2. Registrierung in Einzelschritten**

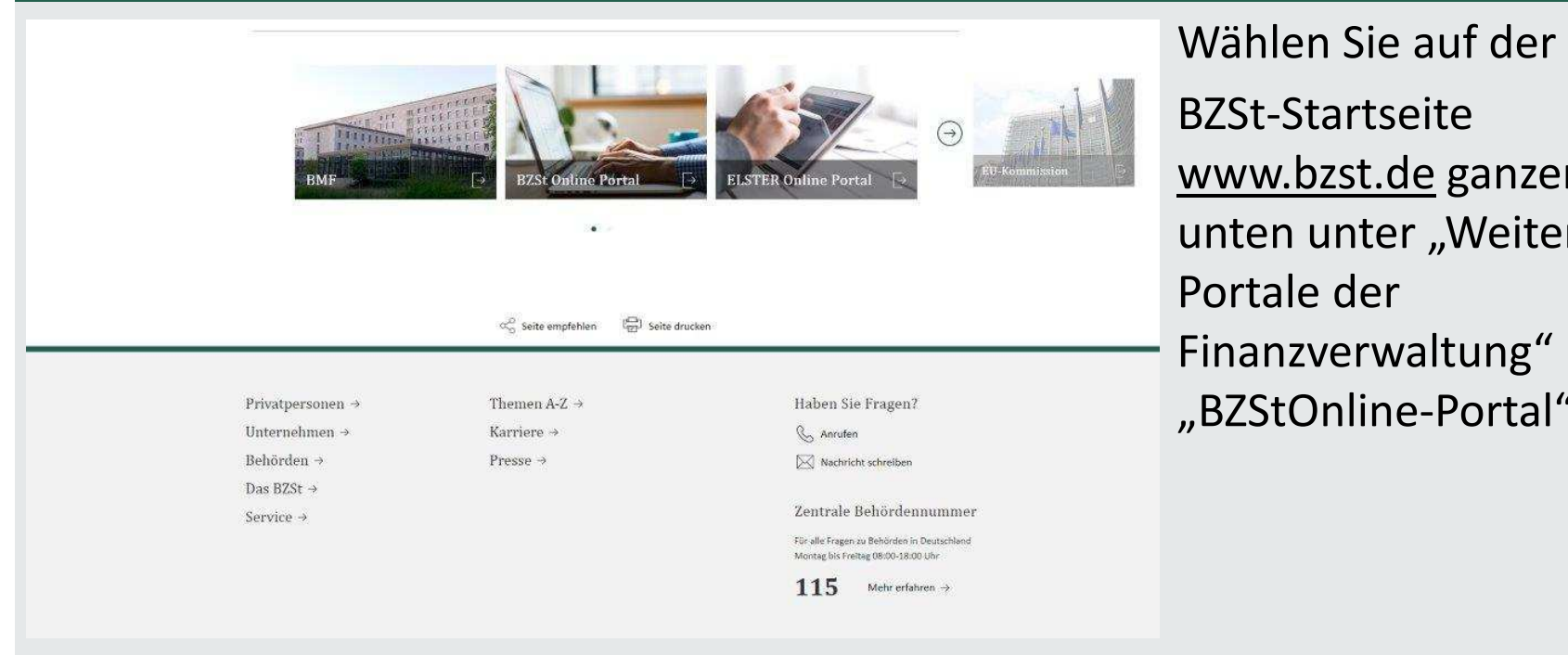

BZSt-Startseite st.de ganzen nter "Weitere Portale der erwaltung" nline-Portal" aus.

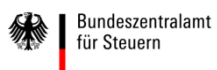

### **1.2. Registrierung in Einzelschritten**

Wählen Sie im oberen, grünen Bereich "Benutzerkonto erstellen" aus.

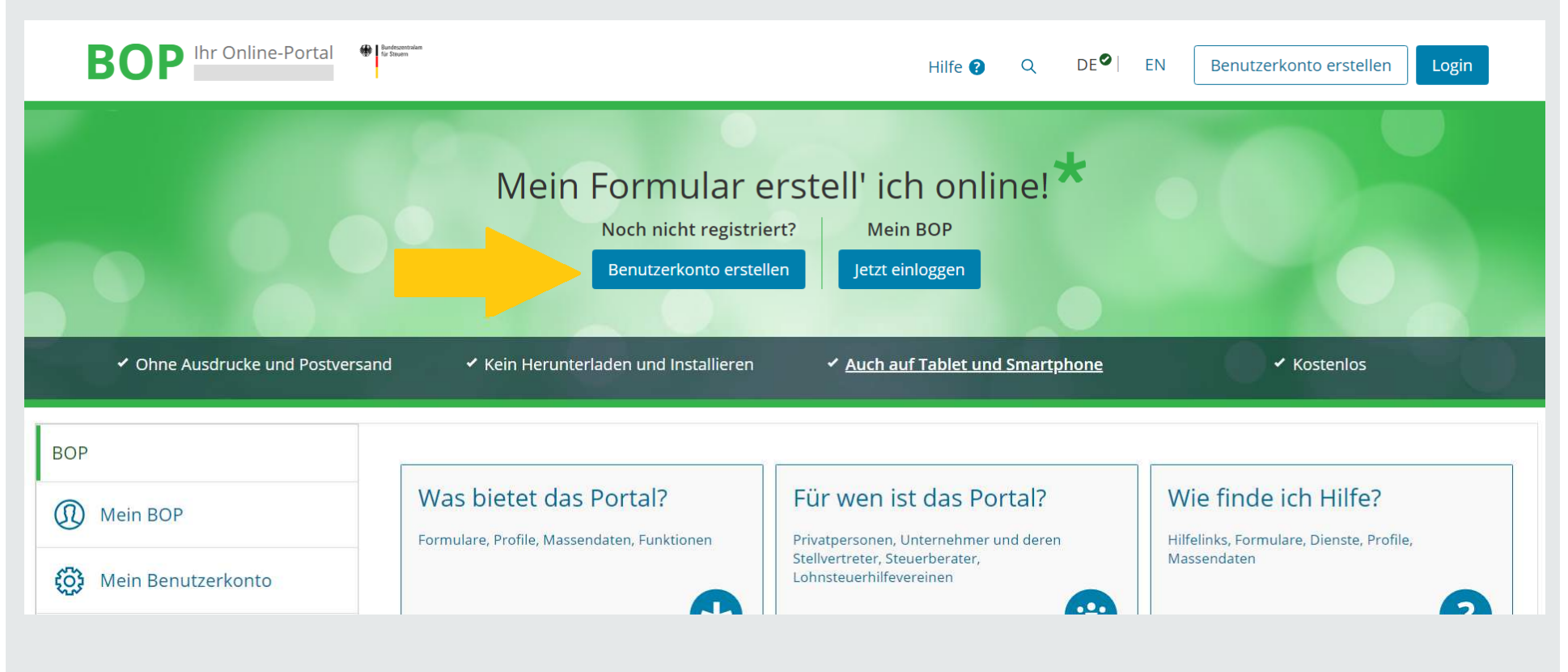

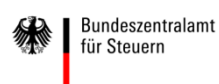

## **1.2. Registrierung in Einzelschritten**

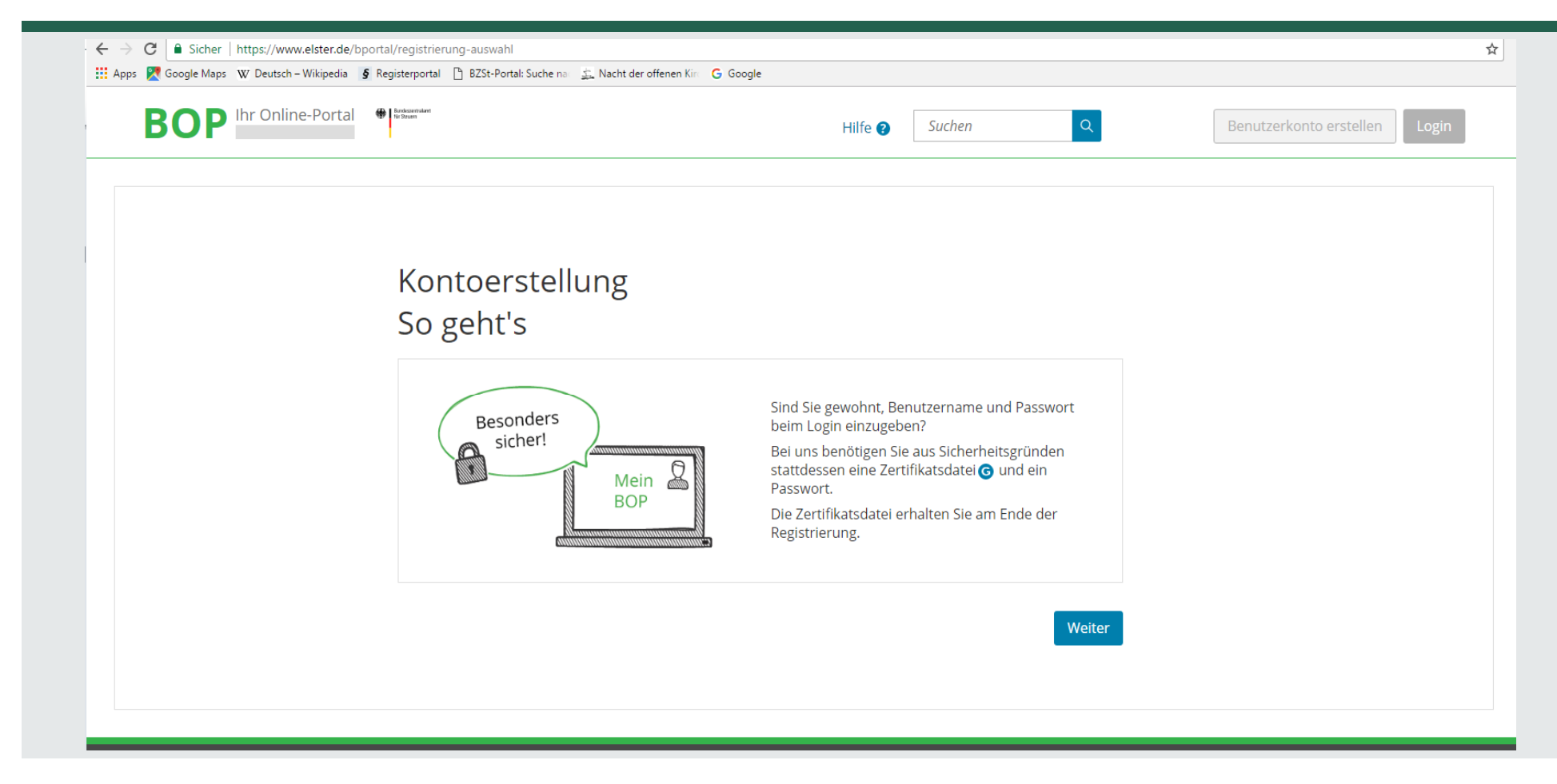

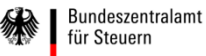

#### **1.2. Registrierung in Einzelschritten**

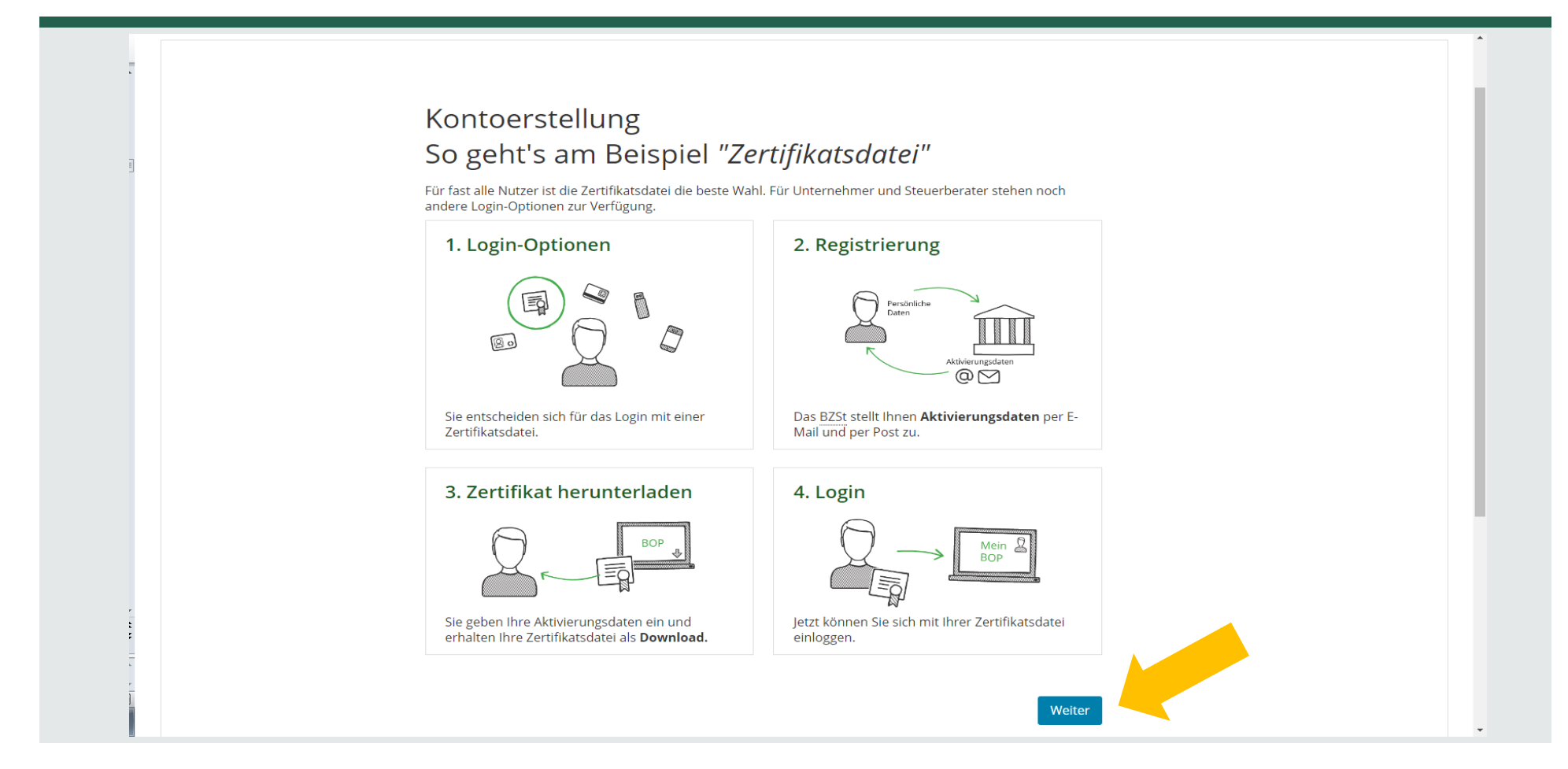

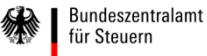

#### **1.2. Registrierung in Einzelschritten**

Auf die Frage "Wie wollen Sie sich in Mein BOP einloggen?" wählen Sie bitte Zertifikatsdatei aus.

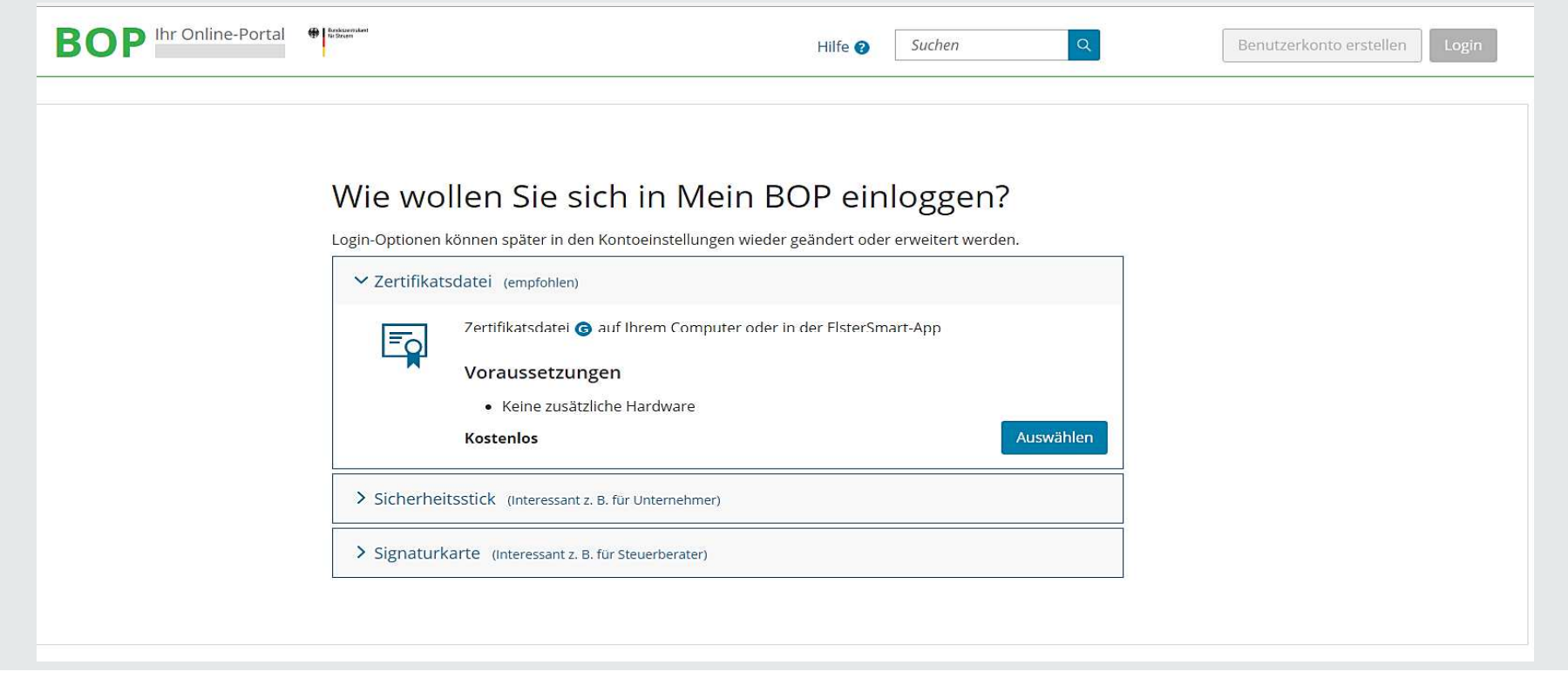

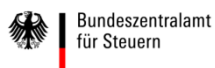

#### **1.2. Registrierung in Einzelschritten**

Wählen Sie die voreingestellte Art der Registrierung ("BZSt-Nummer") aus und klicken Sie auf "Weiter".

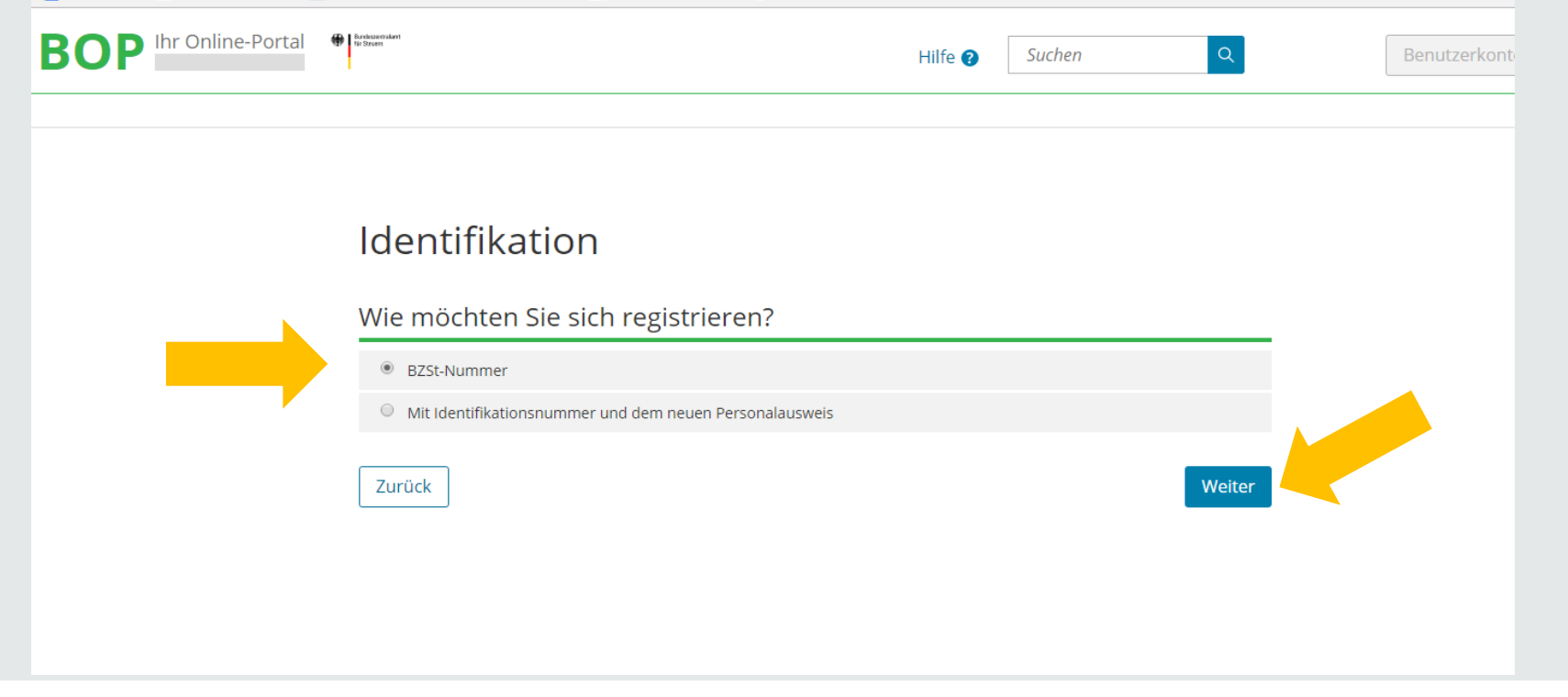

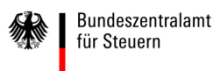

## **1.2. Registrierung in Einzelschritten**

Geben Sie hier bitte Ihre persönlichen Daten ein.

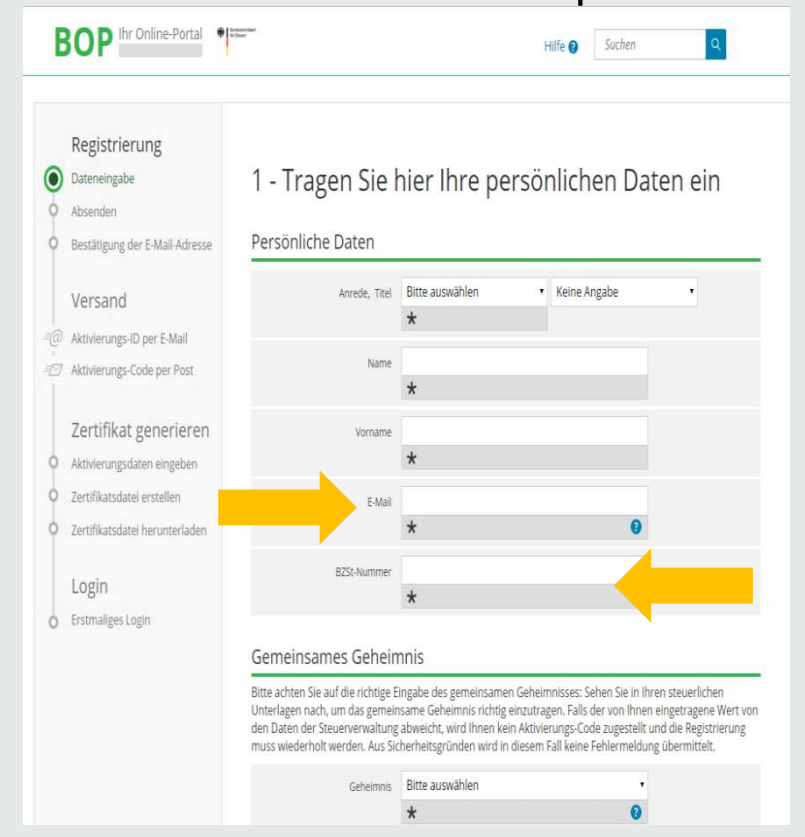

- 1. Anrede, ggf. Titel
- 2. Name
- 3. Vorname

4. **E-Mail: es ist zwingend eine E-Mail-Adresse anzugeben; sie ist Kommunikationsadresse bei automatisch versandten E-Mails, wie der Aktivierungs-ID**  5. BZSt-Nummer: Die Nummer steht im per Post erhaltenen Schreiben.

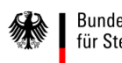

## **1.2. Registrierung in Einzelschritten**

#### Füllen Sie bitte das Formular aus.

#### Gemeinsames Geheimnis

Bitte achten Sie auf die richtige Eingabe des gemeinsamen Geheimnisses: Sehen Sie in Ihren steuerlichen Unterlagen nach, um das gemeinsame Geheimnis richtig einzutragen. Falls der von Ihnen eingetragene Wert von den Daten der Steuerverwaltung abweicht, wird Ihnen kein Aktivierungs-Code zugestellt und die Registrierung muss wiederholt werden. Aus Sicherheitsgründen wird in diesem Fall keine Fehlermeldung übermittelt.

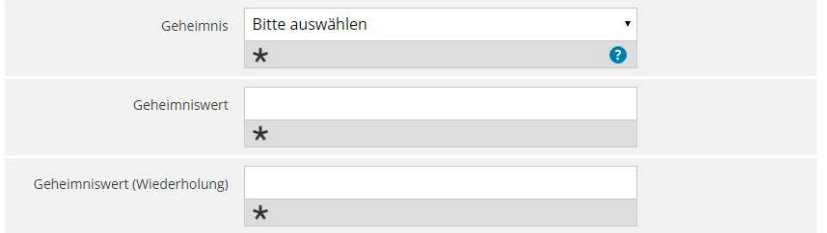

#### Ihr Benutzerkonto

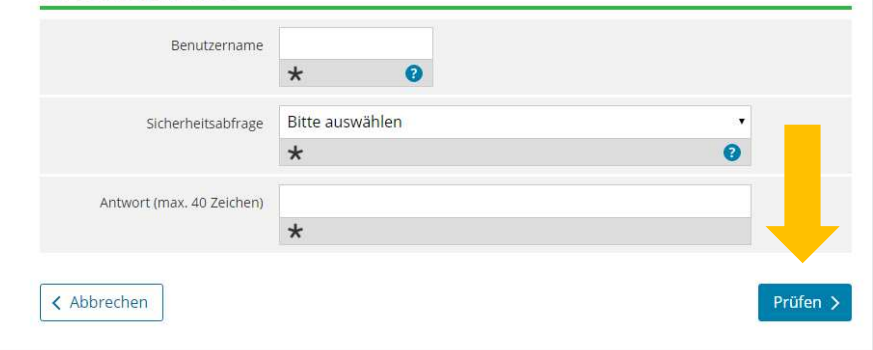

- 1. Geheimnis:Bedarfsträger- Geheimnis auswählen.
- 2. Geheimniswert:

Übersandt per E-Mail.

- (1 Großbuchstabe & 5 Ziffern)
- 3. Geheimniswert wiederholen.
- 4. Benutzernamen eingeben maximal 8 Zeichen
- 5. Sicherheitsabfrage auswählen.
- 6. Antwort eingeben.

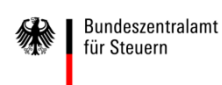

**1.2. Registrierung in Einzelschritten**

Bundeszentralamt für Steuern

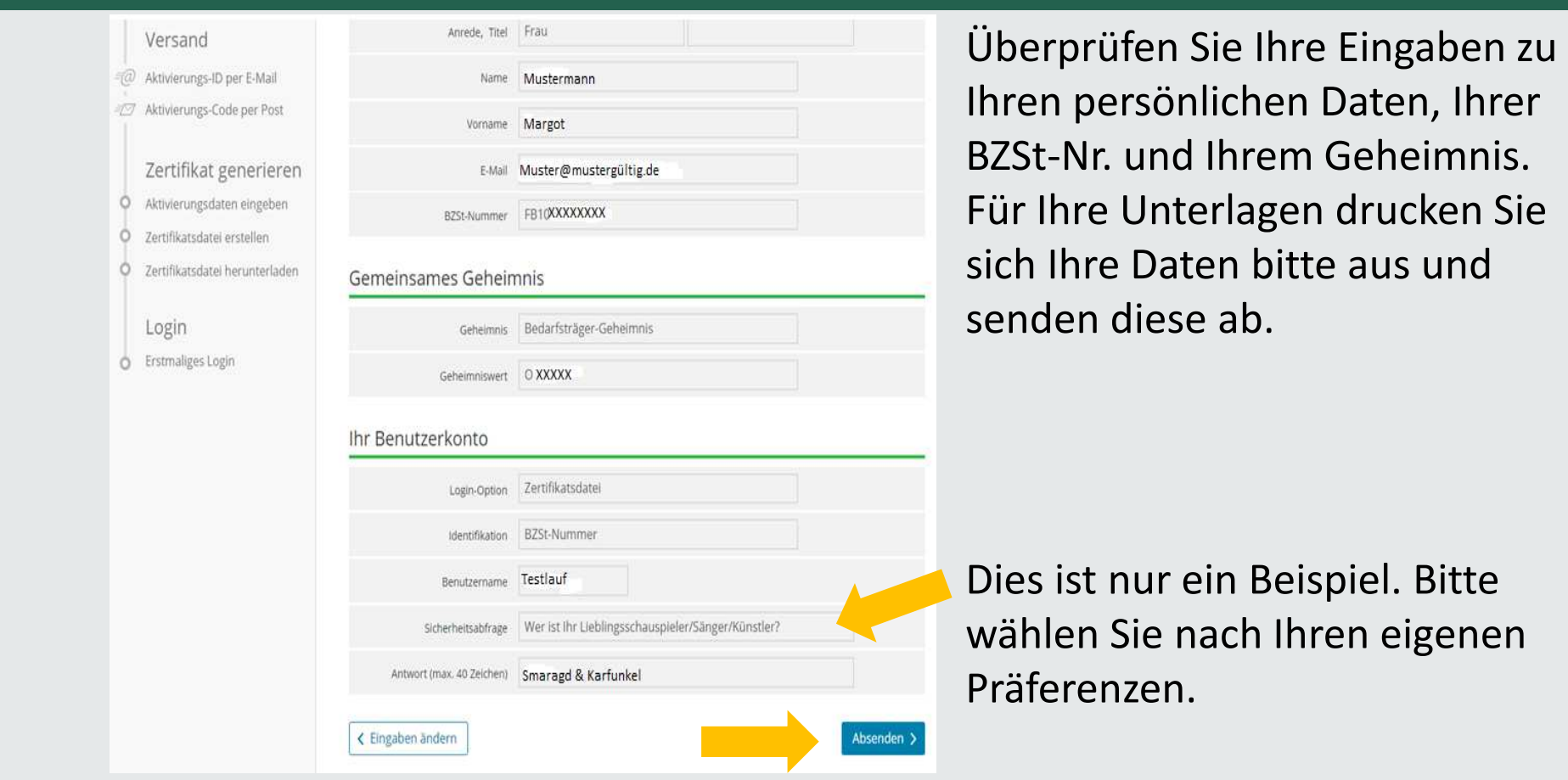

# **1. Registrierung im BZStOnline-Portal (BOP): Schritt Eins**

#### **1.2. Registrierung in Einzelschritten**

Sie erhalten eine Bestätigung über den Versand eines Links an die von Ihnen angegebene E-Mail-Adresse.

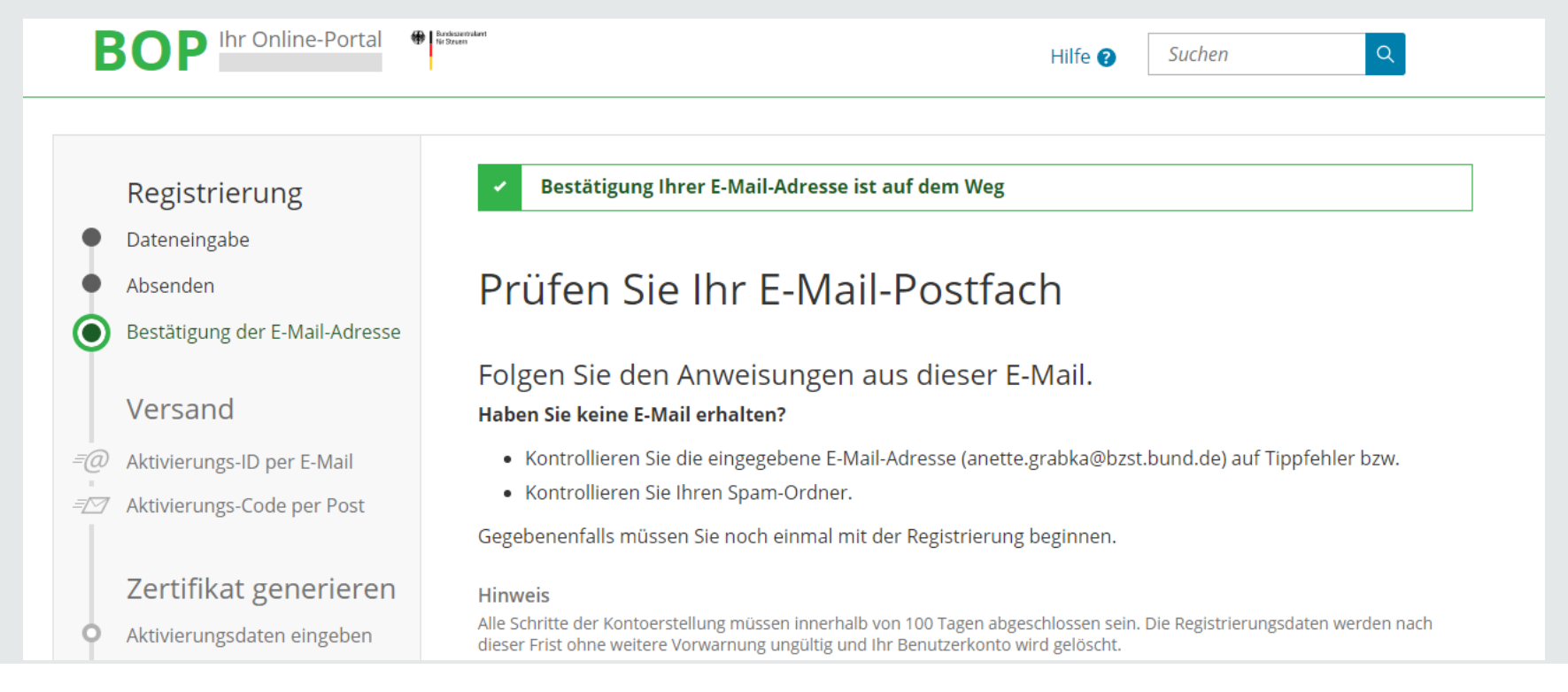

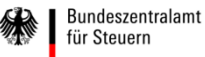

# **1. Registrierung im BZStOnline-Portal (BOP): Schritt Eins**

#### **1.2. Registrierung in Einzelschritten**

Der Link darf nicht weitergeleitet werden und kann nur in der übermittelten, einzeiligen Version bestätigt werden.

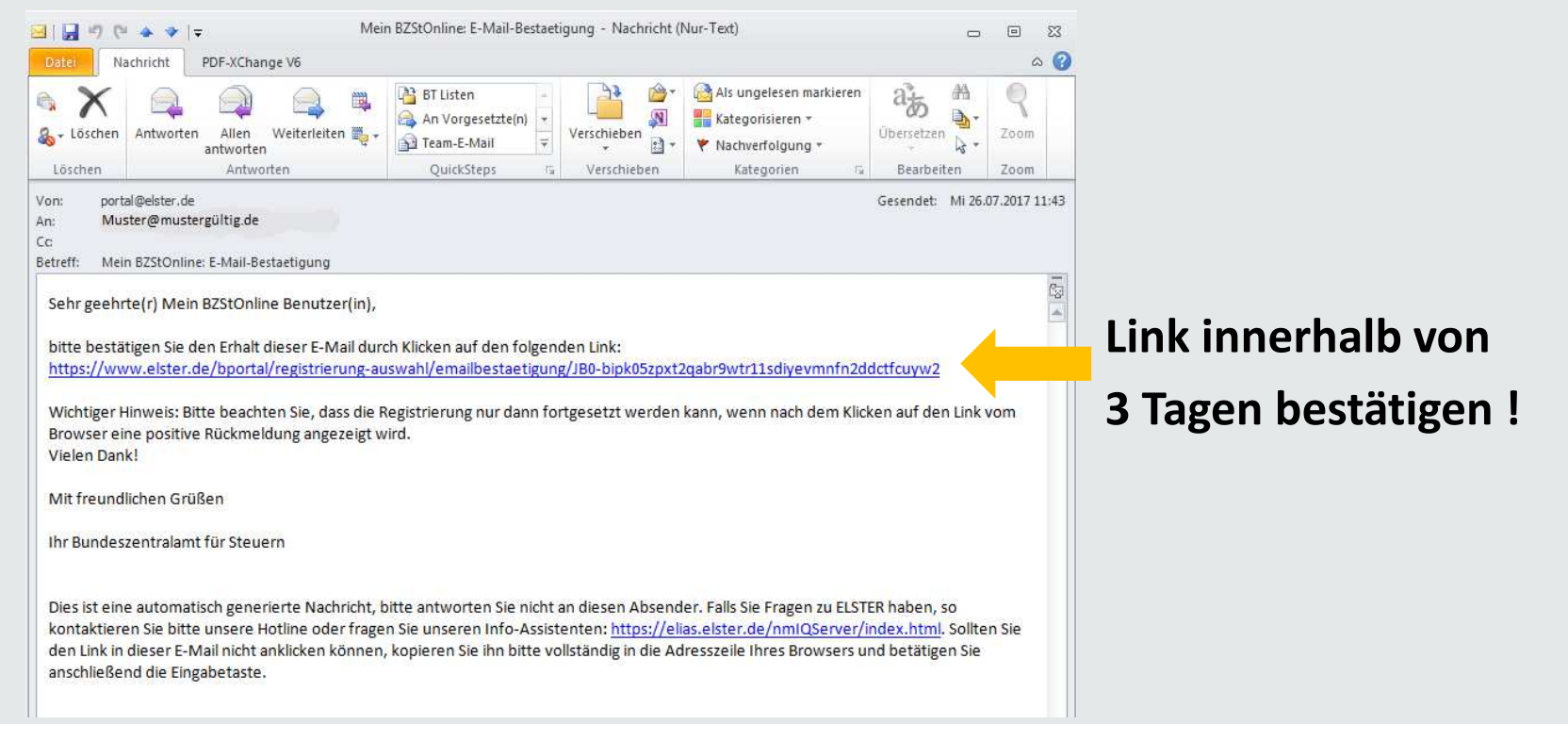

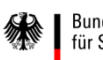

## **1.3. Erhalt der Aktivierungsdaten**

#### Nach korrekter Bestätigung des Links erhalten Sie eine Information mit dem folgenden Hinweis:

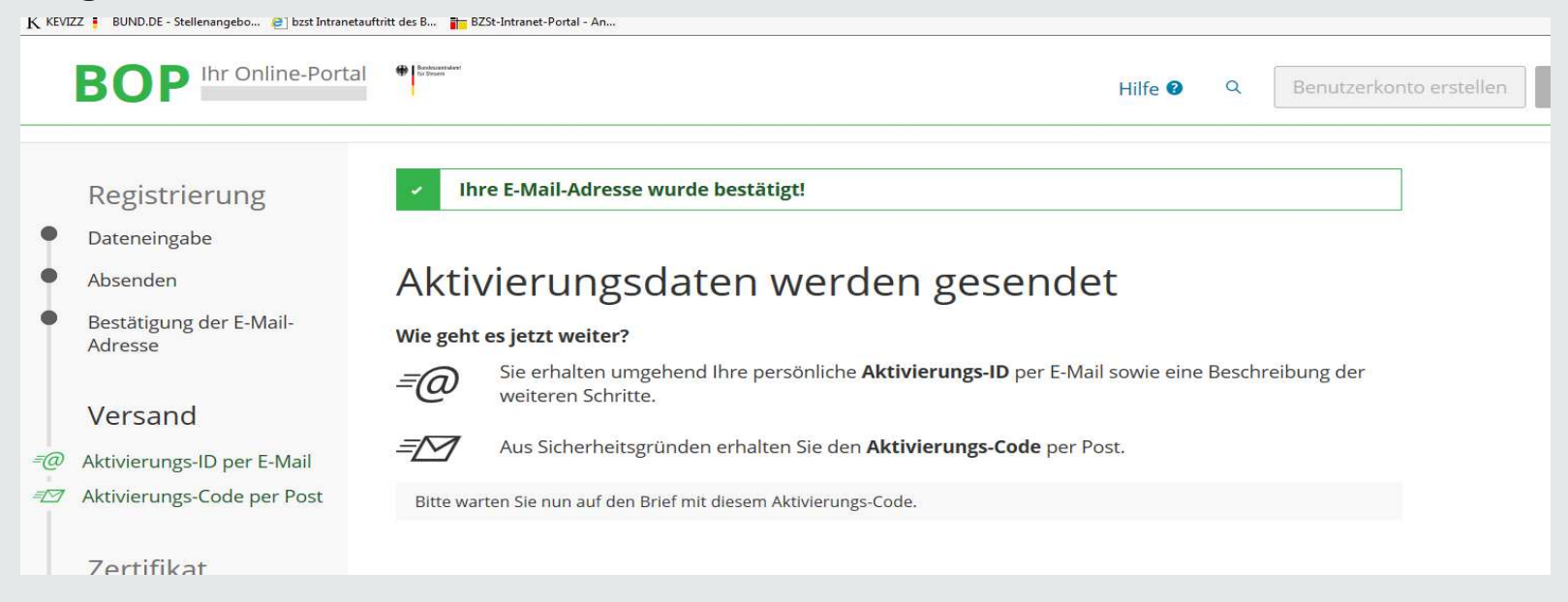

#### Die Übersendung des Aktivierungs-Codes kann bis zu zwei Wochen in Anspruch nehmen.

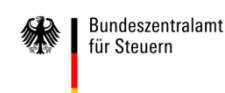

#### **1.3. Erhalt der Aktivierungsdaten**

#### Nach korrekter Bestätigung des Links erhalten Sie eine E-Mail mit dem folgenden Inhalt:

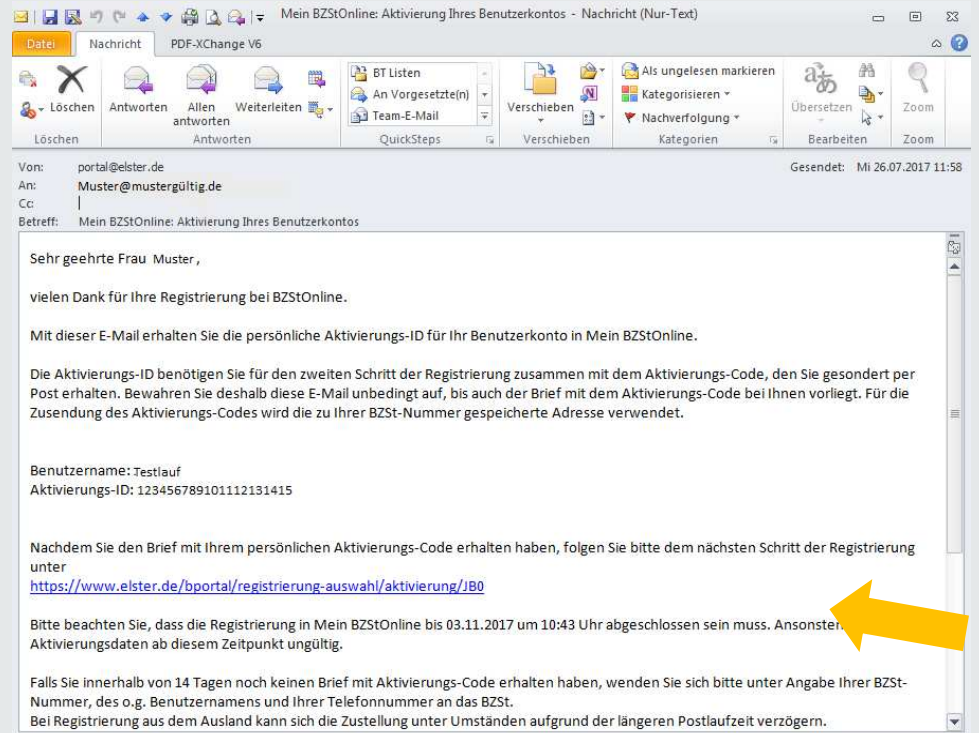

#### **Example Hinweis:**

Falls Sie keine Aktivierungs-ID per E-Mail erhalten, schauen Sie im SPAM-Ordner nach. Der Aktivierungs-Code muss innerhalb von 90 Tagen genutzt werden. Ist der Zeitraum überschritten, beginnen Sie bitte wieder mit Schritt Eins.

# **Die Bestätigung des Links ist für die Registrierung zwingend.**

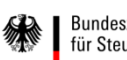

#### **1.3. Erhalt der Aktivierungsdaten**

Nach korrekter Bestätigung des Links erhalten Sie folgenden Brief postalisch:

Registrierung im BZSt-Online-Portal - Aktivierungscode

Sehr geehrte Dame, sehr geehrter Herr,

vielen Dank für Ihre Registrierung im BZSt-Online Portal. Mit diesem Schreiben wird Ihnen der Aktivierungscode zugesendet, den Sie für die erstmalige Aktivierung Ihres Benutzerkontos benötigen.

Kurzname Konto: Testlauf Aktivierungscode: DT2A- QRQS-L678

Zum Abschluss der Registrierung und damit zur Einrichtung Ihres Portalkontos benötigen Sie zusätzlich die Aktivierungs-ID, die Ihnen gesondert per E-Mail zugeht. Wenn Sie die E-Mail mit der Aktivierungs-ID erhalten, folgen Sie dem Link und geben die entsprechenden Daten (Aktivierungs-ID aus der E-Mail und Aktivierungscode aus diesem Schreiben) ein.

Sollten Sie die für die Registrierung benötigte Aktivierungs-ID noch nicht erhalten haben, empfiehlt sich die Prüfung Ihrer Spam-Einstellungen, die zu einer unerwarteten Aussortierung geführt haben könnte. Für den Fall, dass die E-Mail nicht auffindbar ist, wiederholen Sie bitte die Registierung.

Für weitere Hilfen steht Ihnen auf der Startseite des BOP unter https://www.elsteronline.de/ bportal ein Benutzerleitfaden zur Verfügung, in dem die Portalregistrierung und die Kontofunktionalitäten beschrieben sind.

#### **Hinweis:**

Die Übersendung kann etwas Zeit in Anspruch nehmen. Wir bitten um Ihr Verständnis und darum, von diesbezüglichen Nachfragen Abstand zu nehmen.

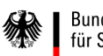

- <span id="page-17-0"></span>**2. Registrierung im BOP: Schritt Zwei**
- **2.1. Voraussetzungen**
- **1. Schritt Eins wurde erfolgreich durchgeführt.**
- **2. Aktivierungs-ID (per E-Mail) liegt vor.**
- **3. Aktivierungscode (per Post) liegt vor.**

Gehen Sie nun in Ihren E-Mail-Account und suchen Sie die E-Mail mit der Aktivierungs-ID. Bestätigen Sie bitte darin den Link. Sie werden auf die Internetseite

https://www.elster.de/bportal/registrierung/eingabe/regsoftpsebop-1/registrierung/eingabeAktivierungsdaten weitergeleitet.

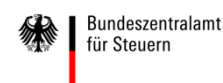

### **2.2. Schritte zur Erzeugung der Zertifikatsdatei**

Füllen Sie die entsprechenden Datenfelder aus.

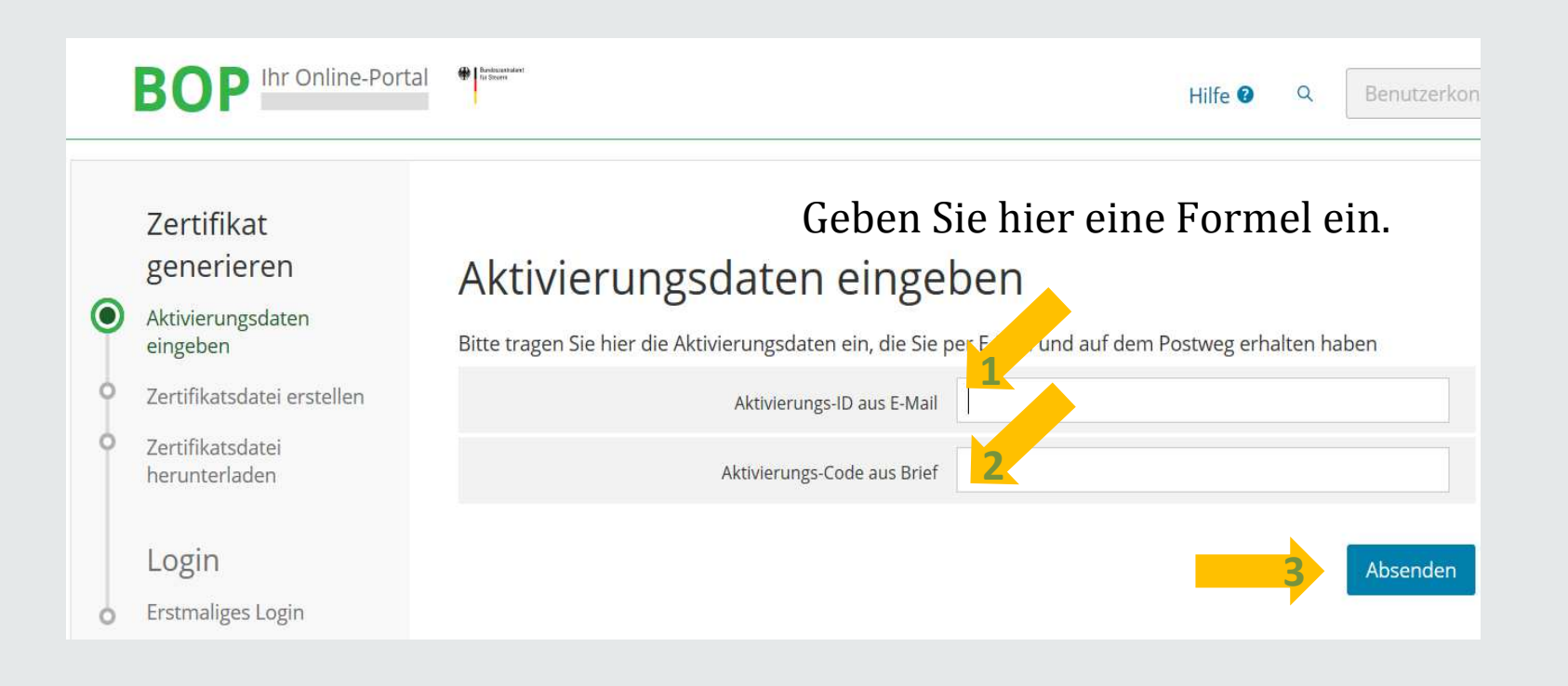

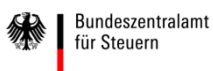

## **2.2. Schritte zur Erzeugung der Zertifikatsdatei**

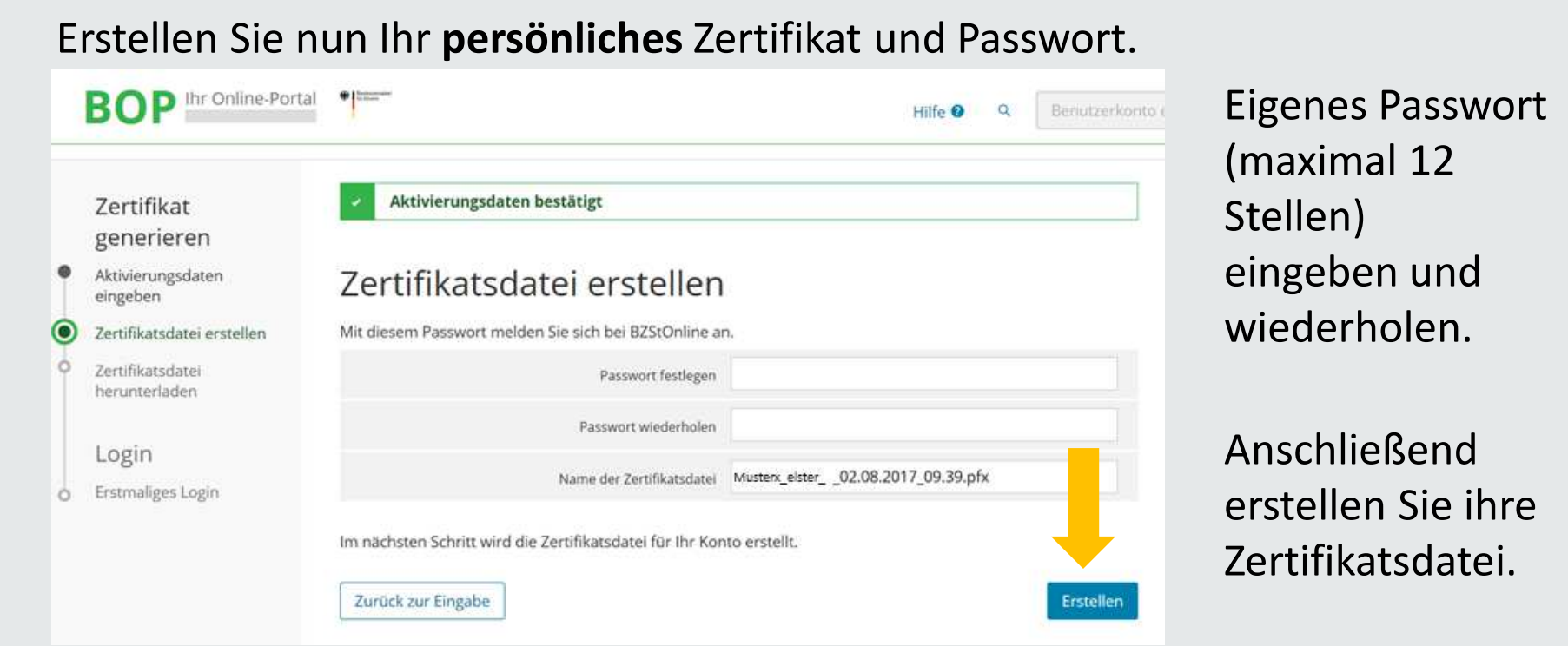

Bitte stellen Sie sicher, dass Sie das Passwort für Ihren weiteren Gebrauch dokumentieren.

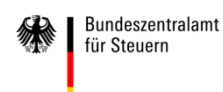

# **2.2. Speichern und Ablegen der Zertifikatsdatei**

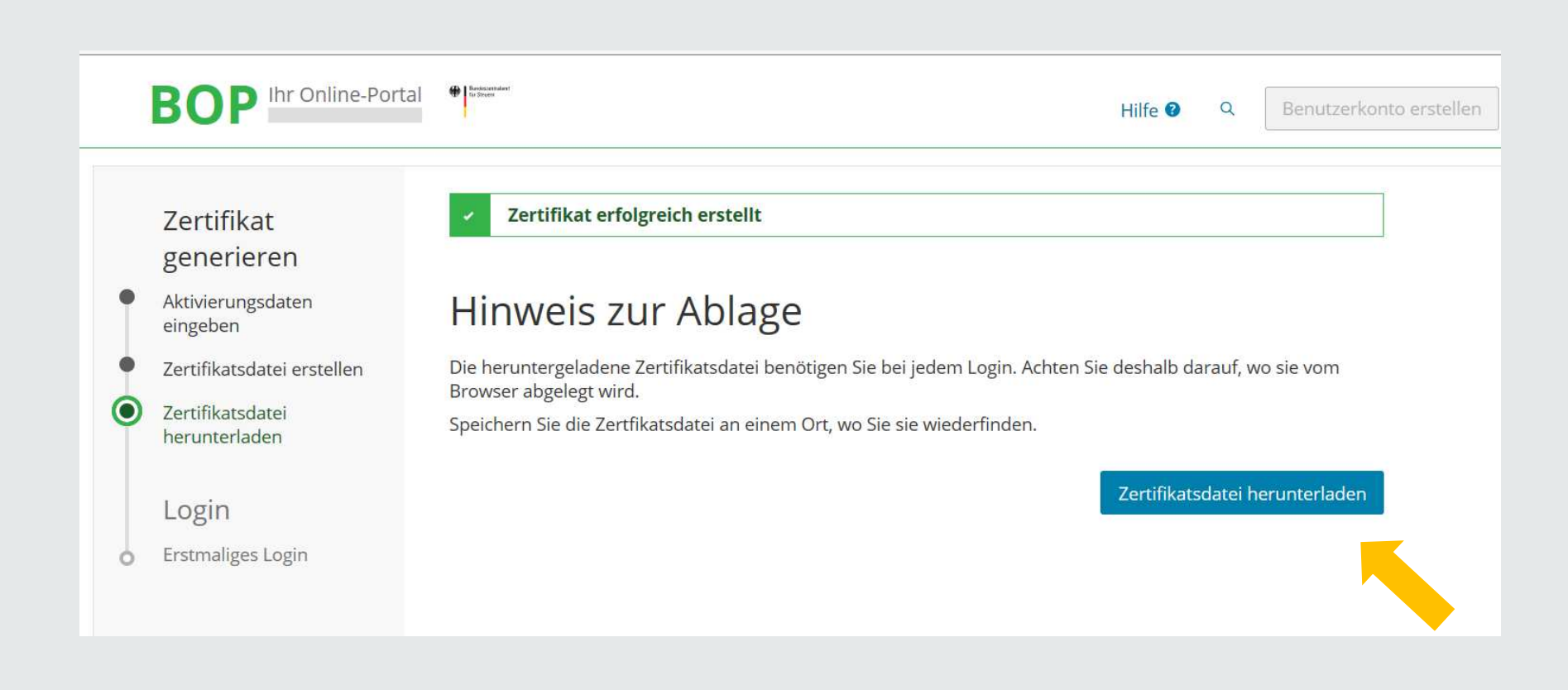

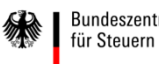

## **2.3. Speichern und Ablegen der Zertifikatsdatei**

#### **Erstmaliges Login** Wählen Sie die gerade heruntergeladene Zertifikatsdatei aus und geben Sie Ihr Passwort ein.  $\overline{\overline{F_{\mathbf{O}}}}$ Zertifikatsdatei **Zertifikatsdatei** Zertifikatsdatei Mobiles Login Durchsuchen Auswählen Sicherheitsstick Passwort 胆 Signaturkarte Login Passwort vergessen Zertifikatsdatei verloren Wo finde ich meine heruntergeladene Zertifikatsdatei? Möchten Sie "Musterx\_elst 02.08.2017 09.39.pfx" (10,3 KB) von "elster.de" öffnen oder speichern? Öffnen Speichern  $\vert \cdot \vert$ Abbrechen

Zertifikat und Passwort können **nicht** neu generiert werden.

Dokumentieren Sie deshalb bitte den Namen und Ablageort der Zertifikatsdatei sorgfältig.

Sollte das Zertifikat oder das Passwort nicht mehr zur Verfügung stehen, muss die Registrierung mit BZSt-Nummer und Geheimnis wiederholt werden.

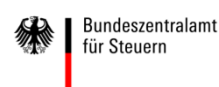

## **2.3. Speichern und Ablegen der Zertifikatsdatei**

Standartmäßig wird die heruntergeladene Datei im Odner "Downloads" abgelegt. Wählen Sie bitte Ihren persönlichen Speicherort für die Zertifikatsdatei im pfx-Format aus.

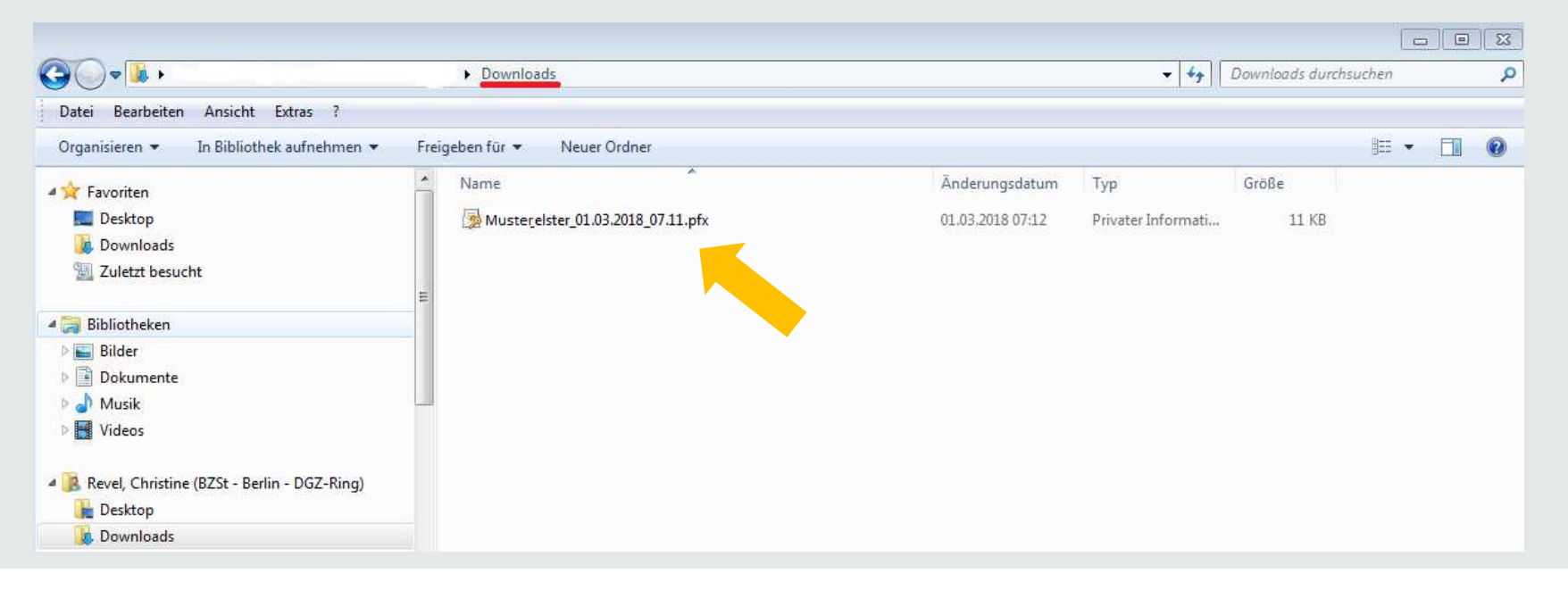

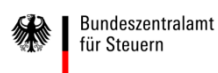

#### **3.1. Erstmaliges Login**

Bitte ergänzen Sie hier alle erforderlichen Angaben zu Ihrer Person.

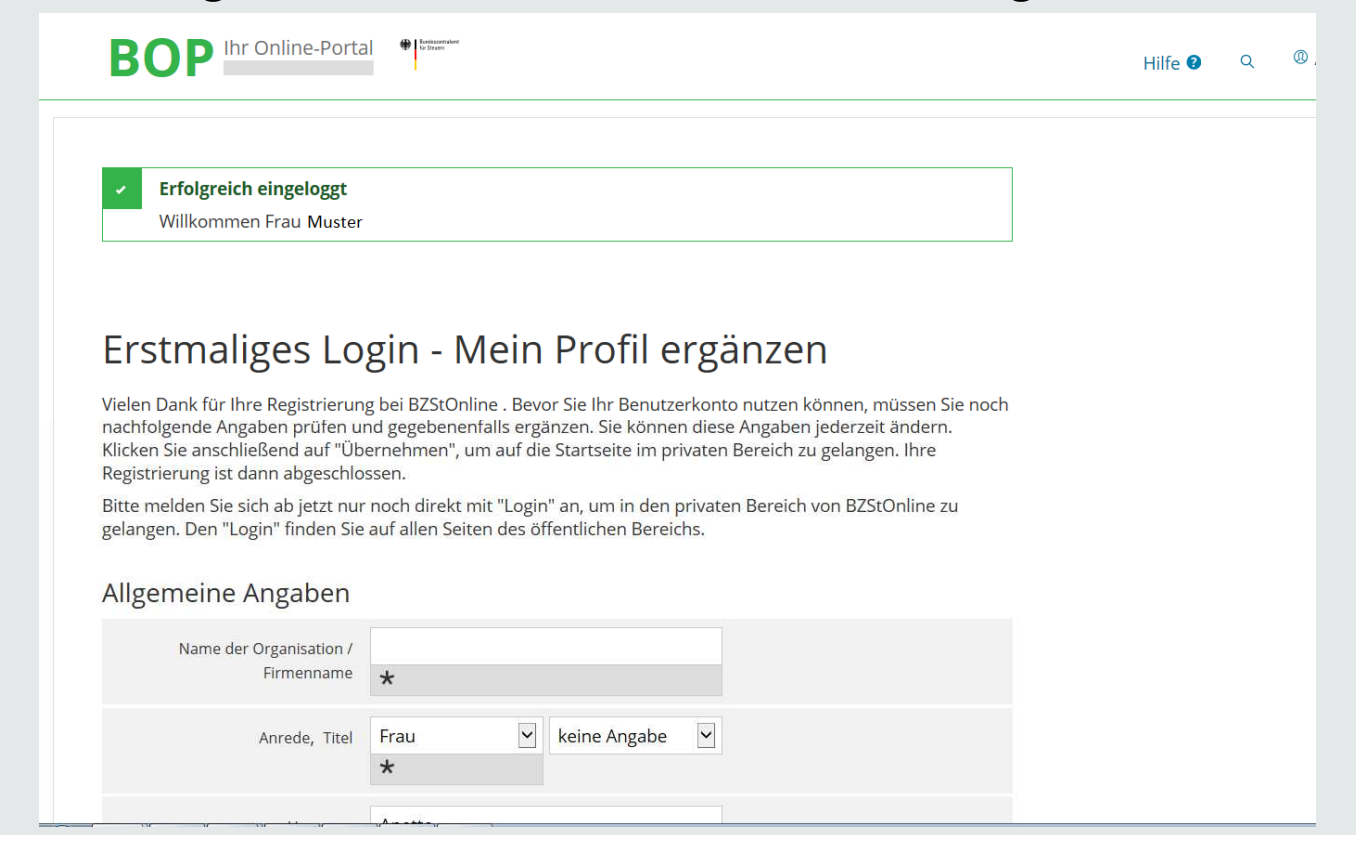

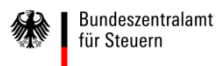

#### <span id="page-24-0"></span>**3.2. "Mein Profil ergänzen" und speichern**

#### Bitte ergänzen Sie hier alle erforderlichen Angaben zu Ihrer Person und speichern Sie anschließend Ihr Profil.

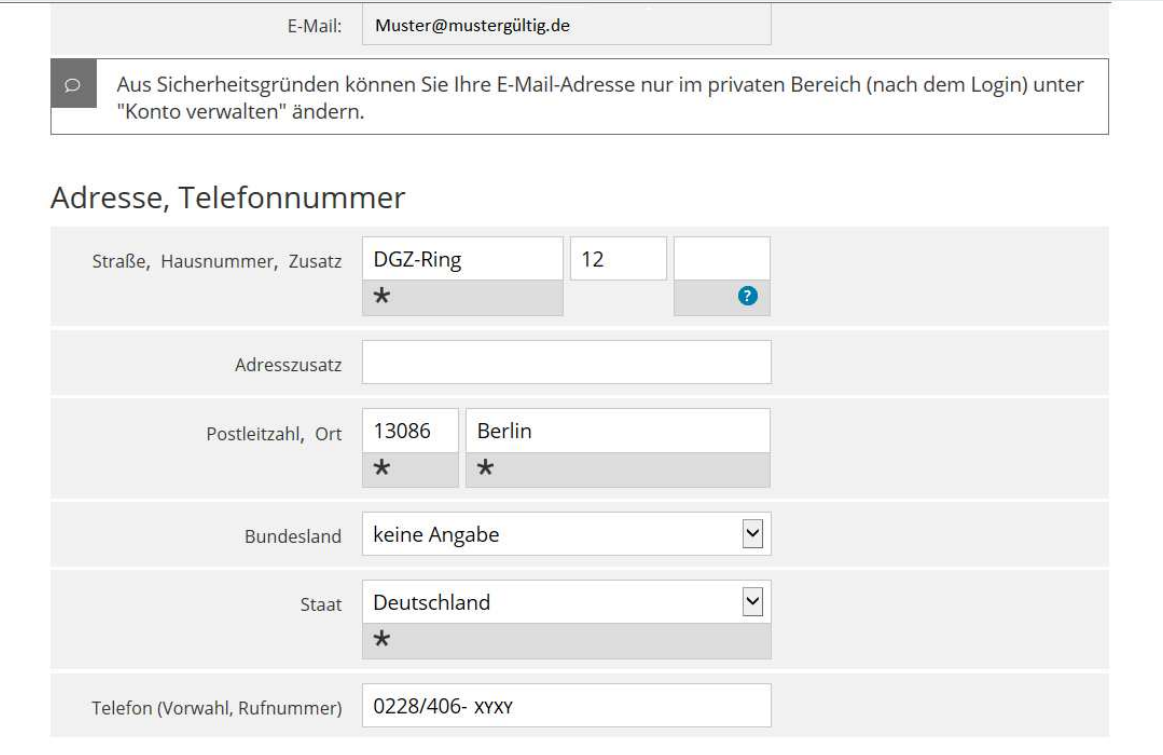

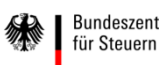

#### <span id="page-25-0"></span>**3.3. Automatisches Login**

Das System führt jetzt den erstmaligen Login automatisch aus. In Ihrem Posteingang befindet sich Ihre persönliche Begrüßung.

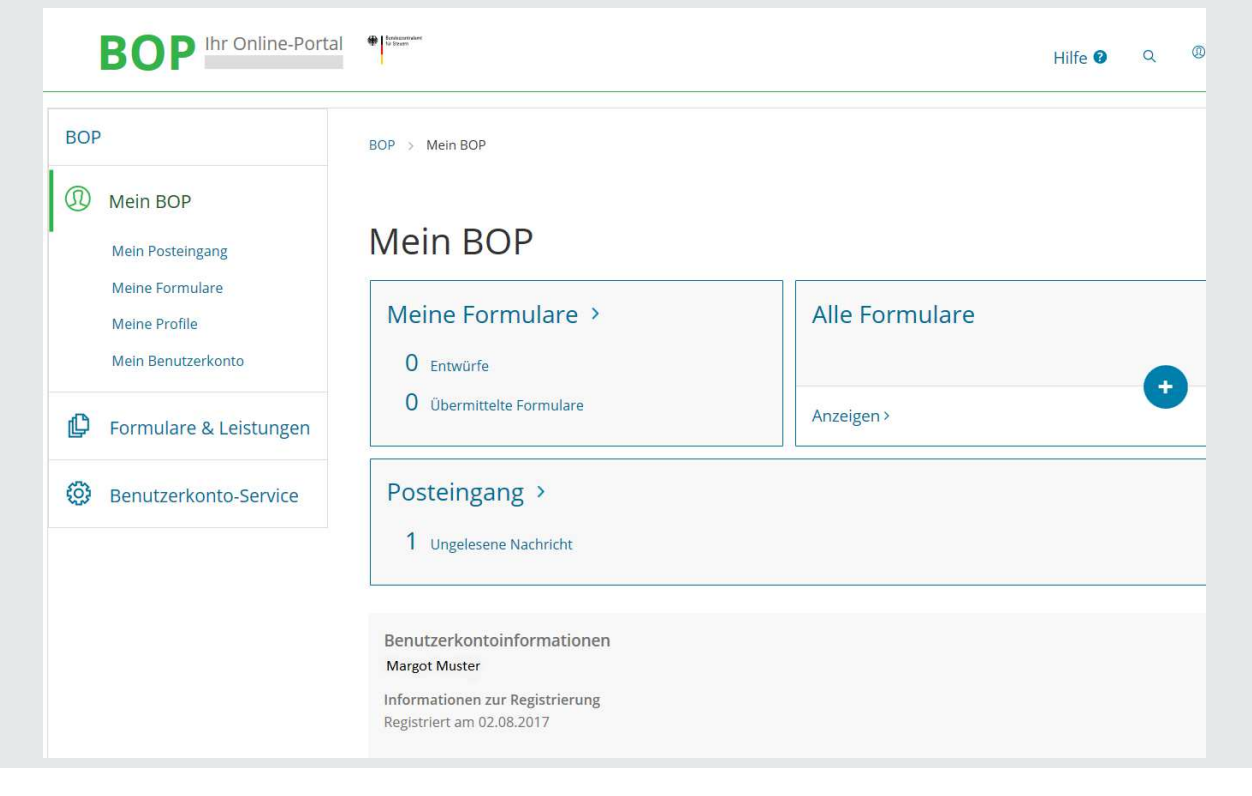

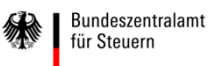

#### <span id="page-26-0"></span>**3.4. Begrüßung im BOP**

#### So sieht Ihr Begrüßungsschreiben des BOP aus.

Sehr geehrte Frau Muster,

vielen Dank, dass Sie sich bei Mein BOP angemeldet haben. Ihre Registrierung ist jetzt erfolgreich abgeschlossen.

Alle Funktionen der von Ihnen ausgewählten Login-Option Zertifikatsdatei stehen Ihnen nach dem Login zur Verfügung. Für jedes Login benötigen Sie Ihr Passwort.

Bitte merken Sie sich deshalb Ihr Passwort und verwahren Sie dieses sicher. Bitte achten Sie darauf. dass kein Dritter davon Kenntnis erlangt.

Die Sicherheitsabfrage, die Sie bei der Angabe Ihrer persönlichen Daten bei der Registrierung ausgewählt und beantwortet haben, benötigen Sie zum Löschen Ihres Benutzerkontos. Ihr Benutzerkonto sollten Sie auf jeden Fall löschen, falls Sie einen Missbrauch vermuten. Bitte merken Sie sich die Angaben zur Sicherheitsabfrage und bewahren Sie diese sicher auf.

Das Passwort Ihrer Zertifikatsdatei ist der Steuerverwaltung nicht bekannt und kann auch nicht zurückgesetzt werden. Bei Verlust der Zertifikatsdatei steht Ihnen der Login in Mein BOP nicht mehr zur Verfügung. Die in Ihrem Benutzerkonto gespeicherten Informationen sind dann unwiederbringlich verloren. Erstellen Sie deshalb bitte eine Sicherungskopie Ihrer Zertifikatsdatei (pfx-Datei) und bewahren Sie diese sicher und getrennt von Ihrem Passwort auf.

Mit freundlichen Grüßen

Ihr Bundeszentralamt für Steuern

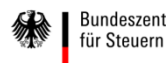

# <span id="page-27-0"></span>4. Hinweise

Wenn Sie weitere Zertifikatsdateien benötigen, weil z.B. mehrere Mitarbeiter mit der Meldung betraut sind, führen Sie die Registrierung ab Schritt 1 für jede weitere Person erneut durch.

Sie können unter einer BZSt-Nummer bis zu 200 Benutzerkonten erstellen. Hierbei erhält jedes Benutzerkonto jeweils eine eigene Aktivierungs-ID und einen eigenen Aktivierungs-Code, um die Registrierung fortsetzen und abschließen zu können.

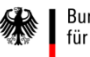

# Impressum

#### Kontakt

Bundeszentralamt für Steuern Referat St II 4 DGZ-Ring 12 13086 Berlin

versicherungsvermittlung@bzst.bund.de www.bzst.bund.de Tel: +49 (0) 228 406 – 0 Fax: +49 (0) 228 406 – 3616

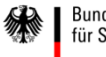